## **Firmen A-Z Bearbeitung des Eintrages**

Öffnen Sie die Website www.wko.at und loggen Sie sich ein.

1 Klicken Sie auf "Mein WKO"

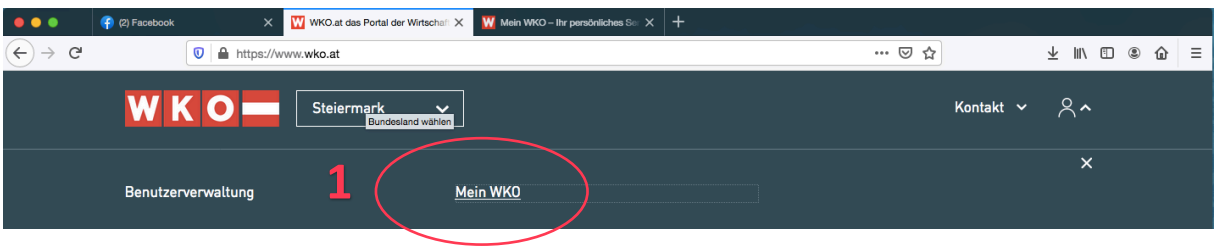

**2** Suchen Sie auf dieser Seite das Feld Firmen A-Z Profil. Da diese Felder variabel sind, befindet es sich bei jedem Benutzer an einer anderen Stelle dieser Seite.

**3** Klicken Sie auf das Feld Daten bearbeiten.

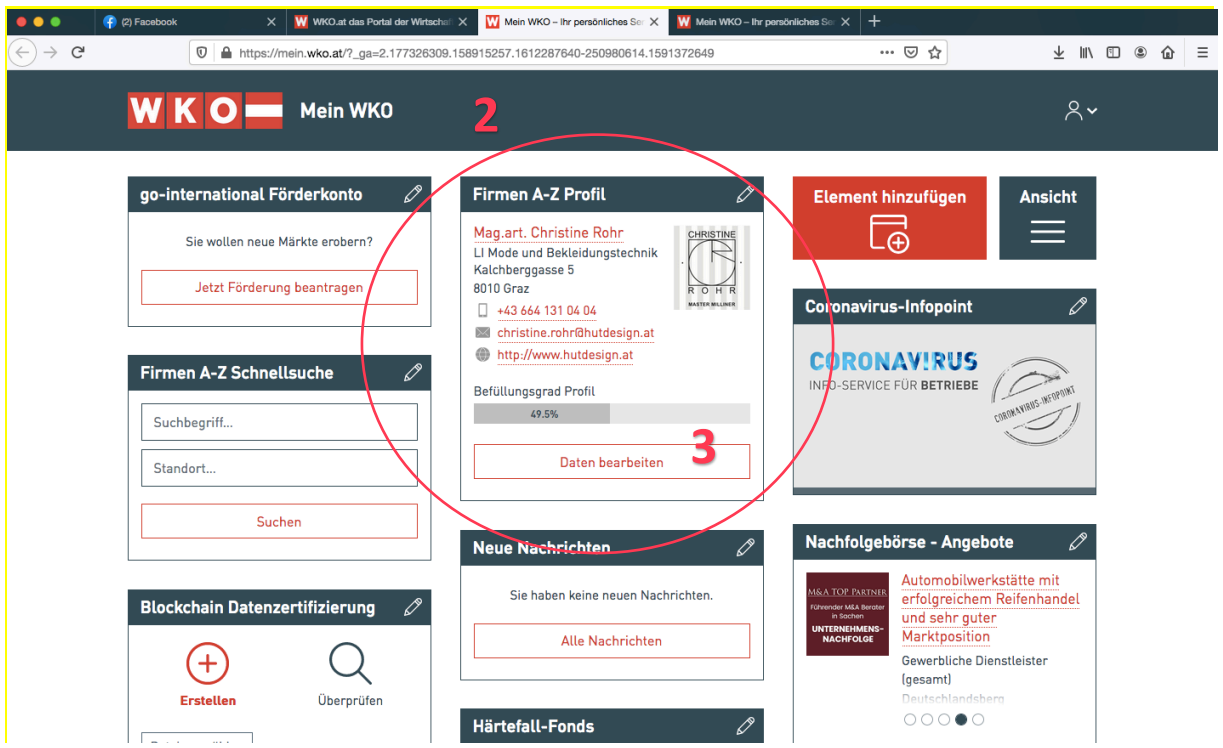

Wenn Sie zum ersten Mal ihr Konto aktivieren erscheinen folgende 3 Seiten. Die erste Seite ganz unten mit dem Button "weiter" bestätigen

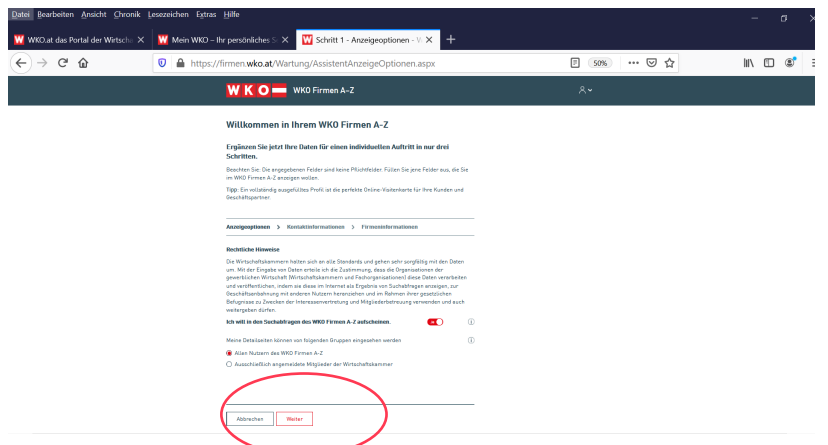

Jetzt füllen Sie bitte Ihre Daten aus, die auf Ihrem Firmen A-Z erscheinen sollen. Diese Seite wieder unten mit "weiter" bestätigen. (Die Daten sind natürlich jederzeit abänderbar)

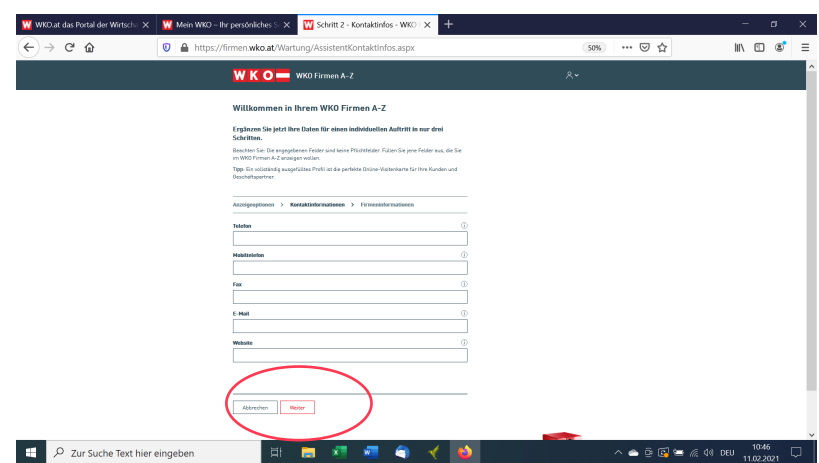

Jetzt füllen Sie bitte Ihre Daten aus, die auf Ihrem Firmen A-Z erscheinen sollen. Diese Seite wieder unten mit "weiter" bestätigen. (Mit der Eingabe der Kontodaten ist kritisch umzugehen))

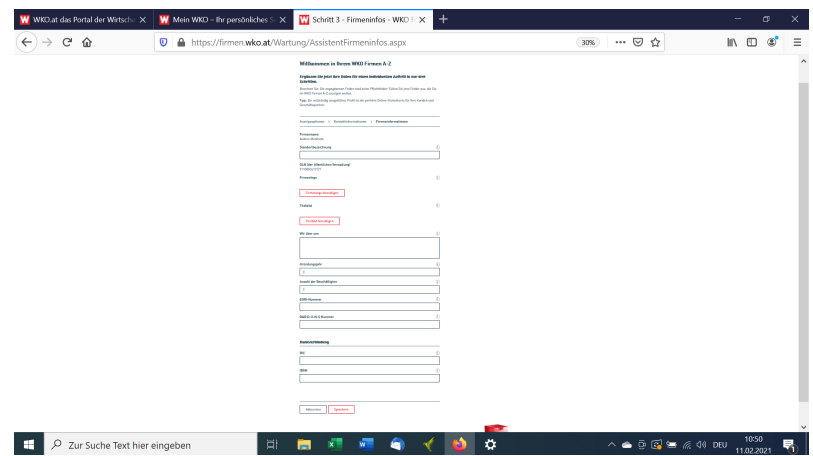

Jetzt erscheint die Seite "Willkommen in ihrem WKO Firmen A-Z". Diese Seiten sollte von nun an immer erscheinen, wenn sie wie oben unter Punkt **3**, ihre Daten bearbeiten wollen.

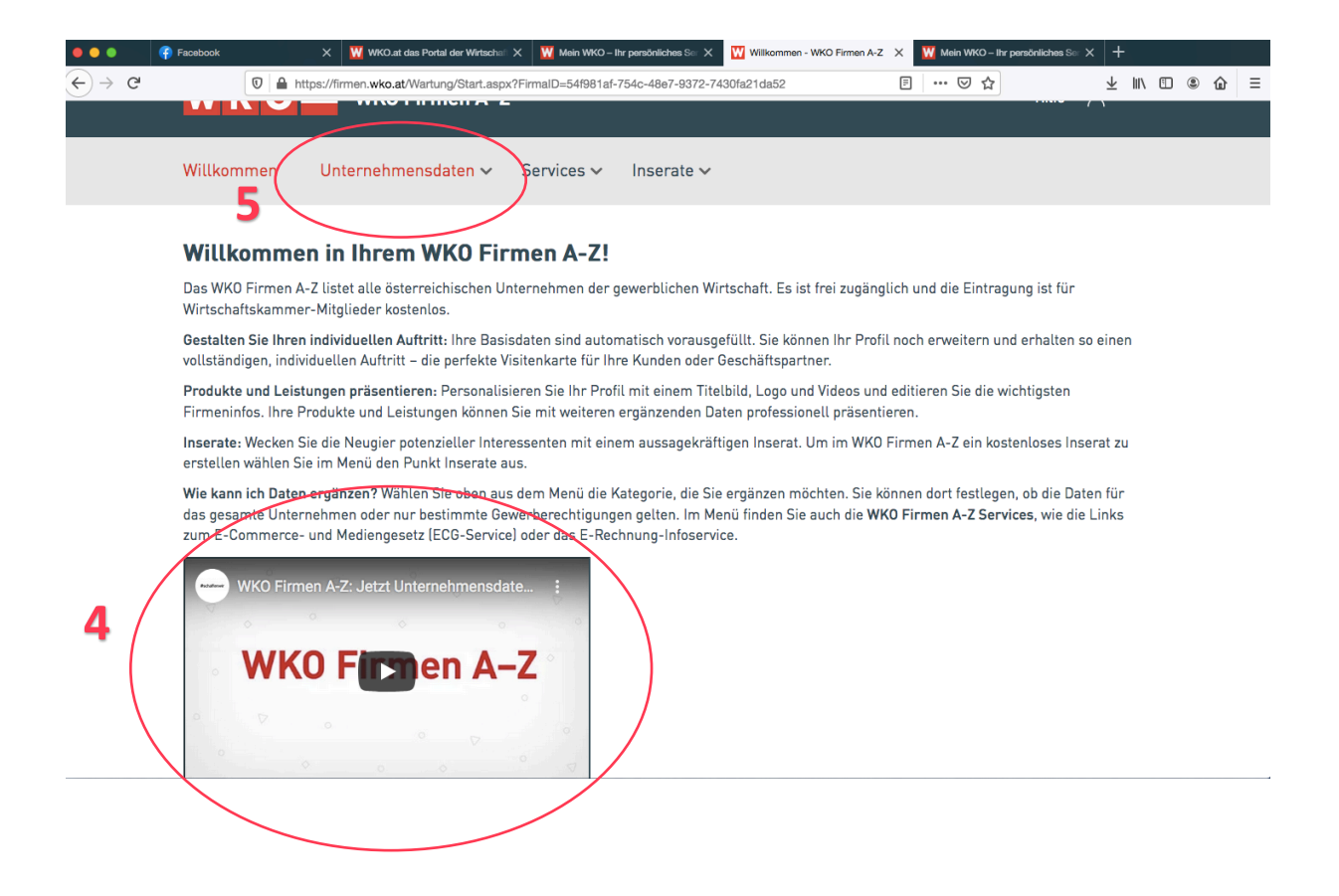

Hier befindet sich ein Video das die Bearbeitung des Firmen A-Z erklärt. Sehr interessant.

5 Klicken Sie auf "Unternehmensdaten" um diese zu bearbeiten. Es öffnen sich die unterschiedlichen Bearbeitungsgebiete. Klicken Sie diese an um sie zu bearbeiten.

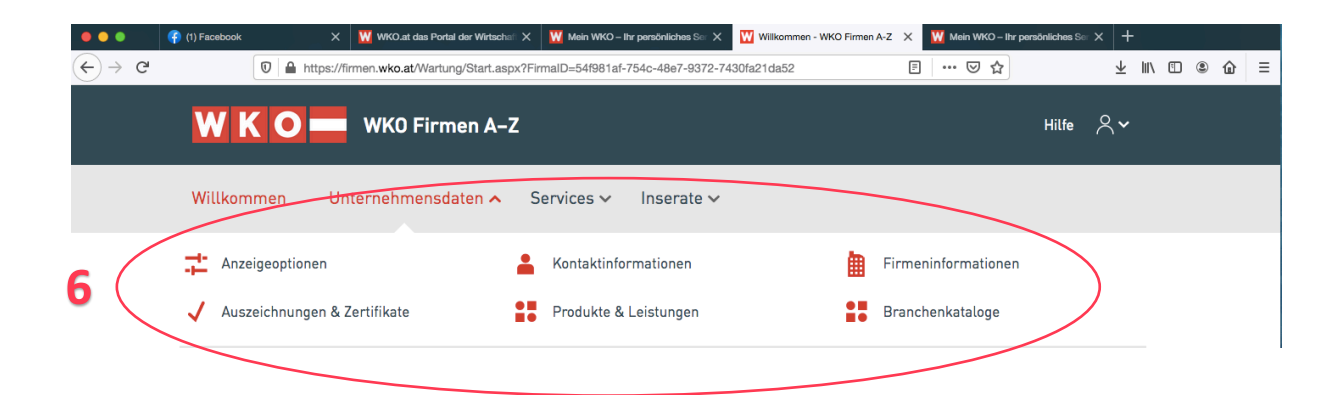

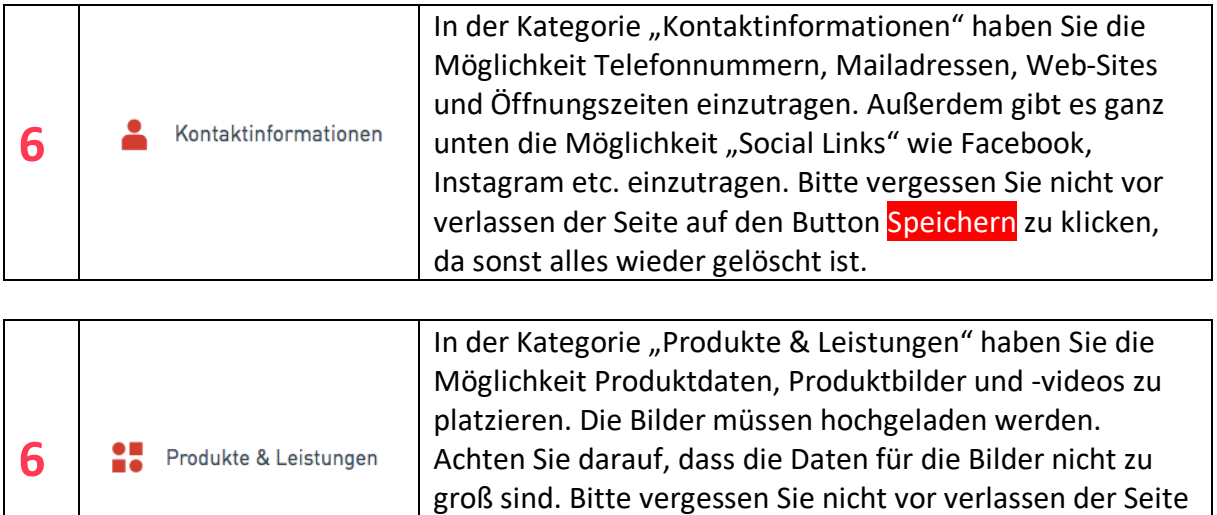

ganz unten auf den Button <mark>Speichern</mark> zu klicken, da sonst

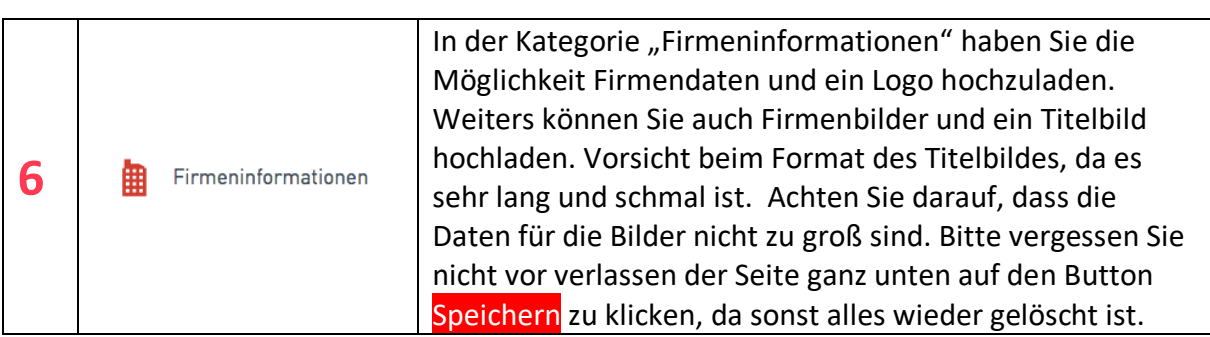

alles wieder gelöscht ist.

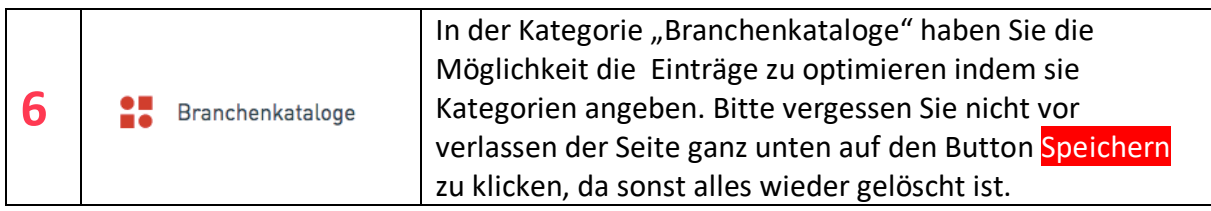

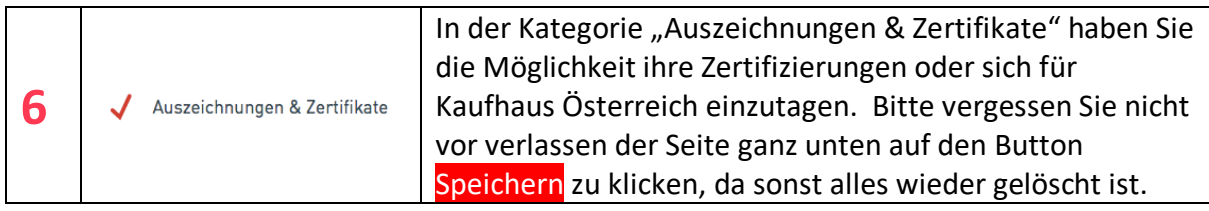

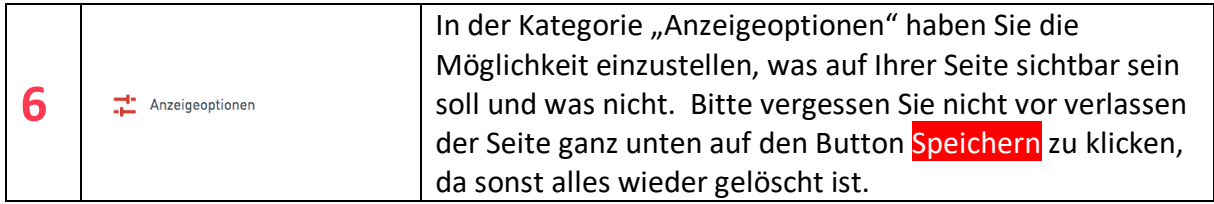

Viel Spaß und Erfolg beim Gestalten Ihrer Seite des WKO Firmen A-Z!!!